# Add To Order Template from Product Pages

### Overview

Order Templates are used (primarily) by B2B users to save frequently ordered products. For example, a monthly stationery order can be saved as a template for easy re-ordering. Order Templates can even be shared across companies, so that all users attached to the Customer Code have access.

You can a user to create and add a product to a template on the Product Detail page instead of in the cart. This way, they can add a product to a template and keep browsing. It saves on page loads and they don't have to go to the cart before they're ready.

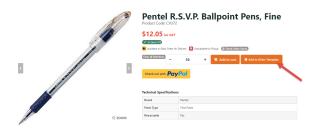

# Step-by-step guide

### Add Order Template button

To add the feature to the Product Detail Page, add the Add Product to Order Template Widget to the Product Detail page.

- 1. In the CMS, navigate to Content Pages & Templates Products.
- 2. Select the Product Detail template.
- 3. In the zone you want to add the widget, click Add a Widget at the bottom of the zone.
- 4. Type in Add Product To Order Template widget, then click Add a Widget.
- 5. The Widget will be added and opens for editing.

| 🔁 Ad        | J Widget                                 |        |         |
|-------------|------------------------------------------|--------|---------|
| Zone:       | MainRight                                |        |         |
| ¢ I         | 2 Product Title                          | O Edit | Options |
| <b>\$</b> 1 | Product Price                            | O Edit | Options |
| ¢ I         | Product Availability                     | O Edit | Options |
| \$ I        | Product Availability - Click And Collect | O Edit | Options |
| ¢ (         | Product Variants                         | O Edit | Options |
| <b>\$</b> 1 | Product Qty Box                          | O Edit | Options |
| ¢ (         | Product Add To Cart                      | O Edit | Options |

6. Set the Layer to the appropriate audience (to keep it from appearing to public users):

- Authenticated ensures the widget only displays for logged in users.
  - B2B ensures the widget only displays to users in the B2B role (by default, they will be logged in)

7. Edit other widget options if required. See: Add Product to Order Template Widget.

8. Click Save. The 'Add to Order Template' button will now display on the product detail page for the appropriate users.

#### On this page:

- Overview
- Step-by-step guide
  - Add product to order
- template (for the user) Append to an existing template • Create a new
  - template
- Additional Information Related help

### Add product to order template (for the user)

When a user clicks the 'Add to Order Template' button, a modal window launches. Product quantity can be changed from the default number. The user can choose to create a new order template or append the product to an existing template (if there is one).

# + Add To Template

# Pentel R.S.V.P. Ballpoint Pens, Fine

CV372

| Qty |   |   |
|-----|---|---|
| _   | 1 | + |

| O 	 Create a new template ○ 	 Append to existing template |  |  |  |  |  |
|-----------------------------------------------------------|--|--|--|--|--|
| Template Name*                                            |  |  |  |  |  |
| Template Name                                             |  |  |  |  |  |
| Company Template                                          |  |  |  |  |  |
| Role Template                                             |  |  |  |  |  |
|                                                           |  |  |  |  |  |

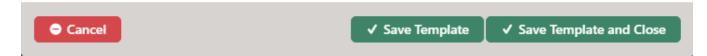

### Append to an existing template

To append to an existing template:

- 1. Select the Append to existing template radio button.
- 2. In the Template Name dropdown, select the template.
- 3. Click Save Template or Save Template and Close.

### Create a new template

To create a new template:

 $\oslash$ 

- 1. Select the Create a new template radio button.
- 2. In Template Name, enter a name for the template.
- 3. If this template can be used by other users associated with this Customer Code, tick Company Template.
- 4. If this template can be used only by users with this Role, tick Role Template.
- 5. Click Save Template or Save Template and Close.

| $\odot$ | If the 'Remember My Template' option is enabled in the widget, the user's most recently selected template will be remembered as they browse.           |   |
|---------|----------------------------------------------------------------------------------------------------|---|
|         | This means that when they next click the 'Add to Order Template' button, the template name will be pre-filled and the action will default to 'Append'. |   |
|         |                                                                                                    |   |
|         | ○                                                                                                    |   |
|         | Template Name*                                                                                                    |   |
|         | Reorder Stationery 2                                                                                                    | ` |
|         |                                                                                                    |   |

### Additional Information

--

| Minimum Version Requirements | 03.88.00 |
|------------------------------|----------|
| Prerequisites                |          |
| Self Configurable            | Yes      |
| Business Function            | Orders   |
| BPD Only?                    | Yes      |
| B2B/B2C/Both                 | B2B      |
| Third Party Costs            | n/a      |

# Related help

- Order Templates
  Order Line Notes
  Order Template Maintenance
  Par Value VMI Templates